## **Instructions for Participation in NM Dyslexia Modules:**

- 1. To access the NM Dyslexia Modules
	- a. We recommend Firefox, Google Chrome or Safari: Internet Explorer typically has issues accessing the content
	- b. Navigate to: [http://rec9nm.org/index.cfm?pID=5379](http://www.google.com/url?q=http%3A%2F%2Frec9nm.org%2Findex.cfm%3FpID%3D5379&sa=D&sntz=1&usg=AFQjCNFNbbV3-asQF8op0wKhm86qtJcGIw)
	- c. Create your account by clicking on the Link

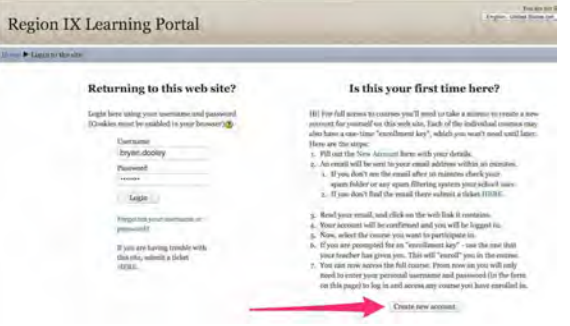

2. Click the Dyslexia Course

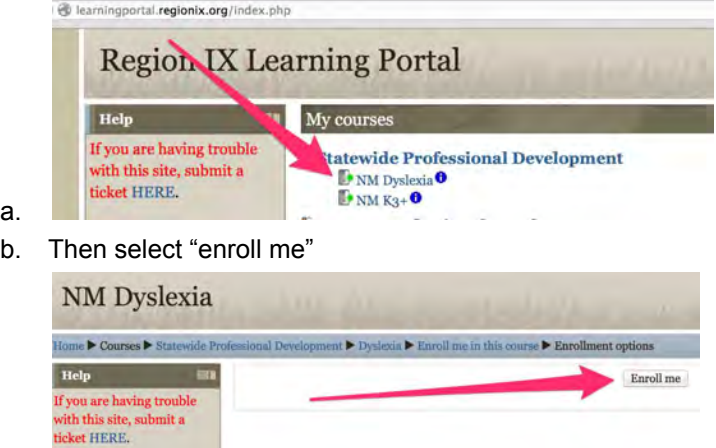

c.

e.

a.

d. Scroll down and choose the module you would like to review.

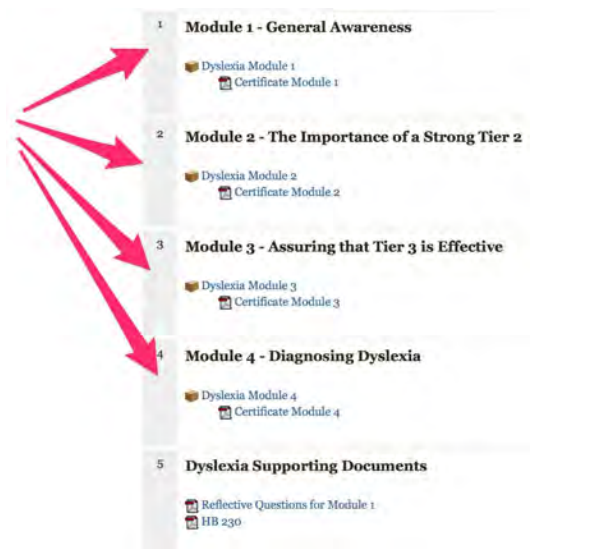

- 3. Once you enter a module it will begin autoplaying. If not, there will be an outline on the left hand margin with numbered bullets. Click on bullet #1 to begin the training module.
	- a. To advance to the next number, you can click the number in the left hand margin or the right triangle play button at the bottom of the screen. If you are interrupted while taking the course, keep note of which bullet you are on so you can return to the place you left off. The bullets will turn blue once you have completed them.
	- b. There is also a Play / Pause button at the bottom

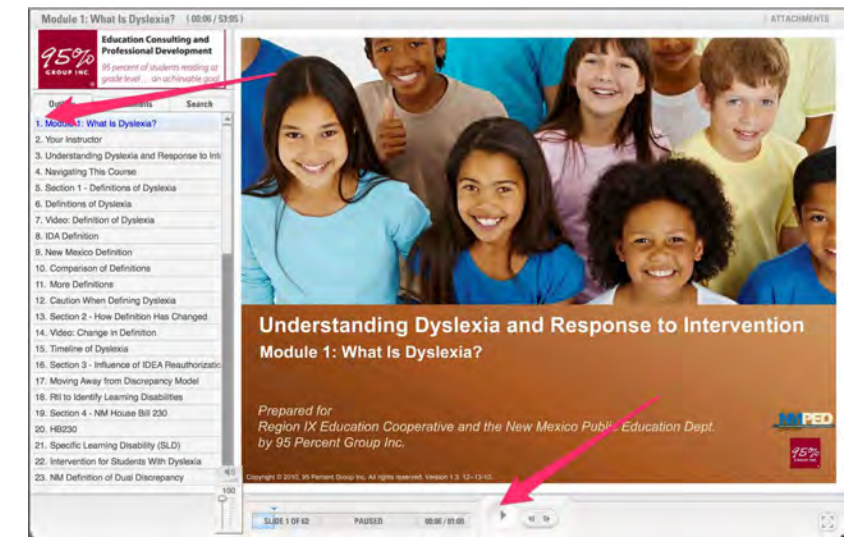

- 4. Support for accessing the NM Dyslexia training modules:
	- a. There is a email link in the portal that will allow you to submit a support ticket

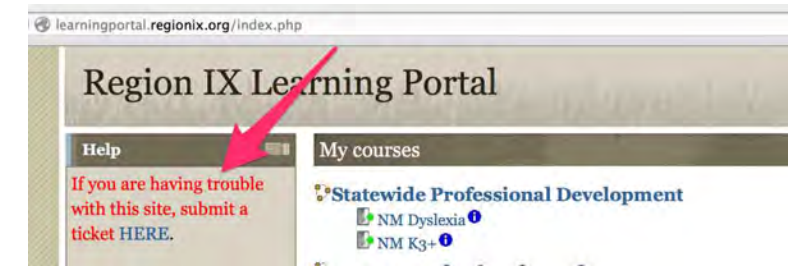

b. You can call Region IX Educational Cooperative 575-257-2368

c.

c.

5. Certificate information

i.

- a. Each Module has a generic certificate so it may be used for individuals or for groups.
	- i. To personalize it sign and date the certificate and have your supervisor sign and date it also.
	- ii. For proof of completion you should take a screen shot of the results of your quiz
- 6. Misc. Computer related problems
	- a. Recommend using Chrome or Firefox
	- b. When Creating your user account the email gets caught in your schools spam filter, check your spam file.
	- c. Check with your district IT department to make sure [http://learningportal.regionix.org](http://www.google.com/url?q=http%3A%2F%2Flearningportal.regionix.org&sa=D&sntz=1&usg=AFQjCNER9z0uIYAhputsoWNSXxqfy6LJEw) is allowed to be accessed through the firewall.